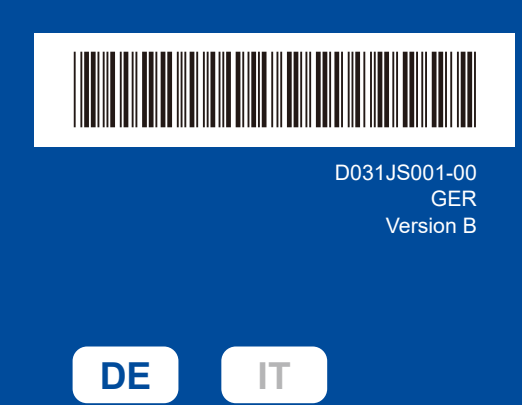

# Installationsanleitung

**DCP-L2600D / DCP-L2620DW / DCP-L2622DW / DCP-L2625DW / DCP-L2627DW / DCP-L2627DWXL / DCP-L2627DWE / DCP-L2640DN / DCP-L2660DW / DCP-L2665DW / MFC-L2802DN / MFC-L2800DW / MFC-L2802DW / MFC-L2827DWXL / MFC-L2827DW / MFC-L2835DW / MFC-L2860DWE / MFC-L2860DW / MFC-L2862DW / MFC-L2886DW / MFC-L2920DW / MFC-L2922DW / MFC-L2960DW / MFC-L2980DW**

brother

Lesen Sie zuerst die *Produkt-Sicherheitshinweise*, lesen Sie dann diese *Installationsanleitung* zur korrekten Installation. Nicht alle Modelle sind in allen Ländern erhältlich.

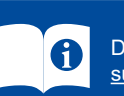

Die aktuellen Bedienungsanleitungen sind auf der Brother-Support-Website verfügbar: [support.brother.com/manuals](https://support.brother.com/manuals)

#### Gerät auspacken und Lieferumfang überprüfen

Entfernen Sie das Schutzband oder die Schutzfolie, mit denen das Gerät und das Verbrauchsmaterial abgedeckt sind.

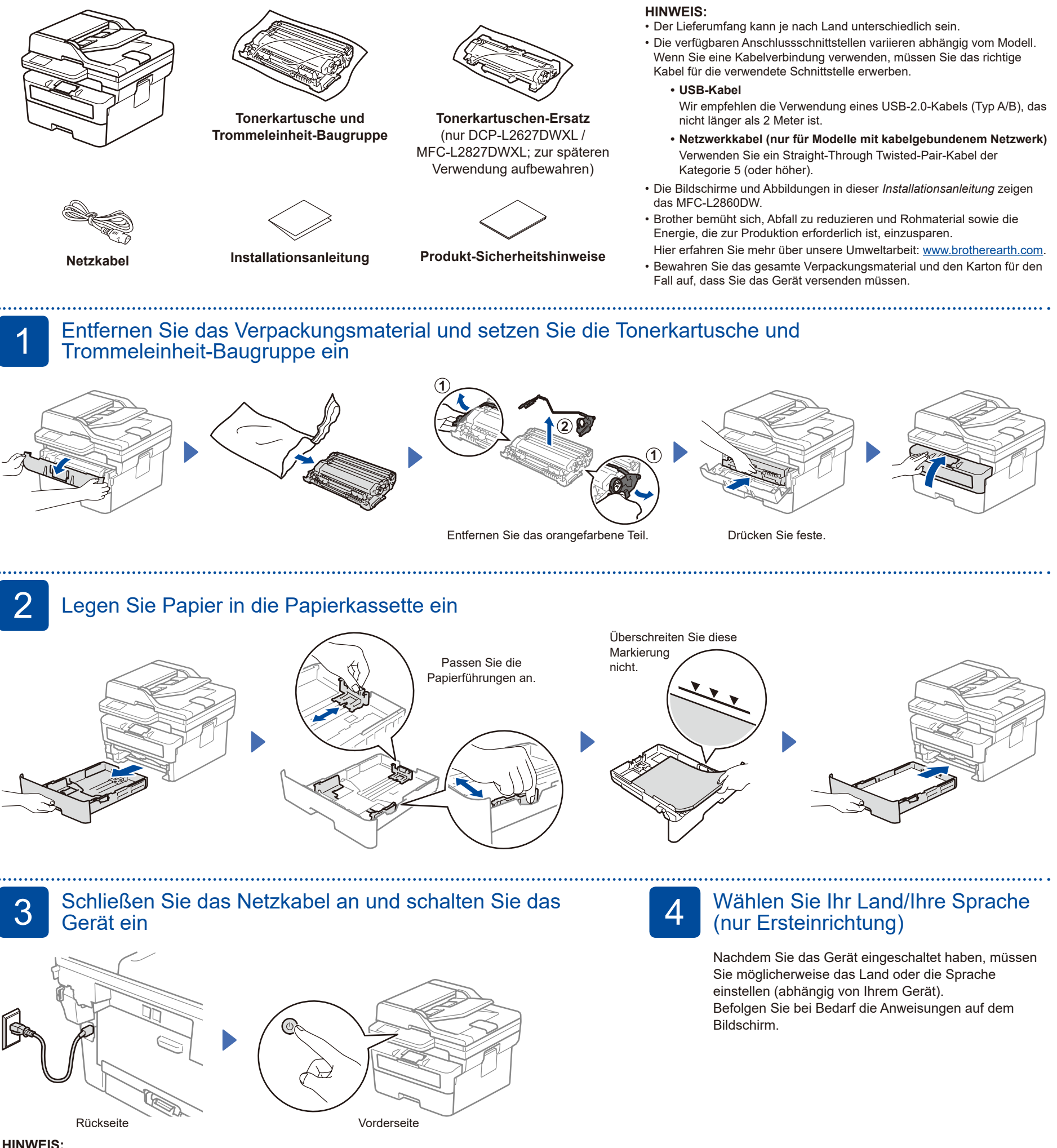

Suchen Sie vor dem Anschließen des Netzkabels das Schild mit der Seriennummer an der Rückseite oder Seite des Geräts. Notieren Sie sich diese Nummer für die Produktregistrierung und den Garantie-Support.

## 5 Wählen Sie Ihre Sprache (bei Bedarf)

- Für LCD-Modelle:
- **1.** Drücken Sie **Menu (Menü)**. **2.** Drücken Sie ▲ oder ▼, um [Inbetriebnahme] anzuzeigen, und drücken Sie dann **OK**.
- **3.** Drücken Sie ▲ oder ▼, um [Displaysprache] anzuzeigen, und drücken Sie dann **OK**.
- **4.** Drücken Sie ▲ oder ▼ zur Auswahl Ihrer Sprache und drücken Sie dann **OK**.
- **5.** Drücken Sie **Stop/Exit (Stopp)**.
- Für Touchscreen-Modelle: **1.** Drücken Sie auf dem Touchscreen des Gerätes || [Einstell.] > [Alle Einstell.] > [Inbetriebnahme] >
- [Displaysprache]. **2.** Drücken Sie Ihre Sprache.
- **3.** Drücken Sie ...

6 Anschließen des Telefonleitungskabels (für MFC-Modelle)

Wenn Sie nicht vorhaben, die Faxfunktion dieses Geräts zu verwenden, fahren Sie mit Schritt 7 fort.

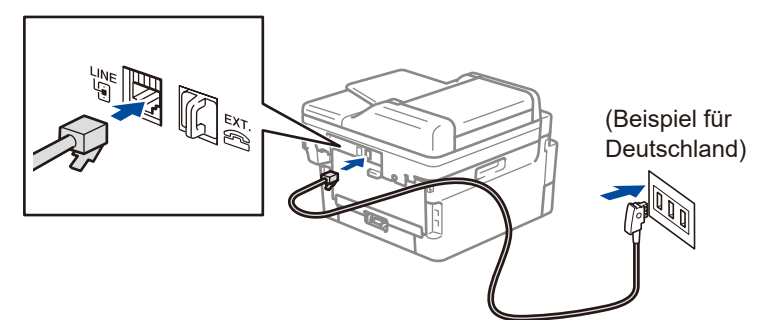

(Für Europa)

Wenn Sie es benötigen, senden wir Ihnen kostenlos ein Brother-Originalkabel zu. Besuchen Sie **[www.brother.eu](https://www.brother.eu)**, um uns zu kontaktieren.

### 7 Verbinden Sie den Computer oder das Mobilgerät mit Ihrem Gerät

**Folgen Sie den Anweisungen und** 

Befolgen Sie diese Schritte, um die Einrichtung mit einer der Anschlussarten abzuschließen, die für das Gerät verfügbar sind.

Besuchen Sie [setup.brother.com,](https://setup.brother.com) um Brother-Software herunterzuladen und zu installieren.

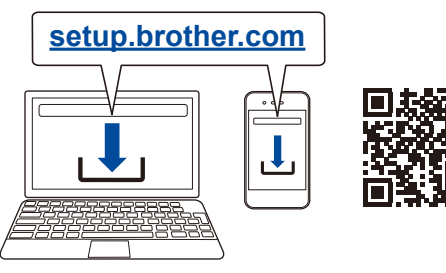

# **Aufforderungen auf**

#### **Einrichtung abgeschlossen**

Sie können nun mit Ihrem Gerät drucken und scannen.

**Wichtiger Hinweis zur Netzwerksicherheit:** Das Standardkennwort zur Verwaltung der Geräteeinstellungn befinden sich an der Rückseite des Geräts und ist mit "Pwd"

gekennzeichnet. Wir empfehlen, das Standardkennwort umgehend zu ändern, um das Gerät vor unautorisiertem Zugriff zu schützen.

#### **Anschließen nicht möglich? Überprüfen Sie Folgendes:**

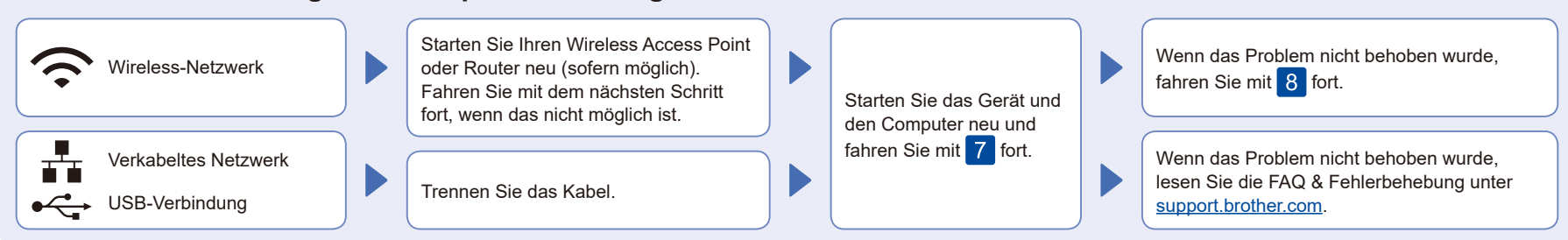

8 Manuelle drahtlose Einrichtung (drahtlose Modelle)

Wenn die drahtlose Einrichtung nicht erfolgreich ist, versuchen Sie, die Verbindung manuell einzurichten.

Suchen Sie die SSID (Netzwerkname) und den Netzwerkschlüssel (Kennwort) am drahtlosen Zugangspunkt oder Router und tragen Sie diese in die Tabelle unten ein.

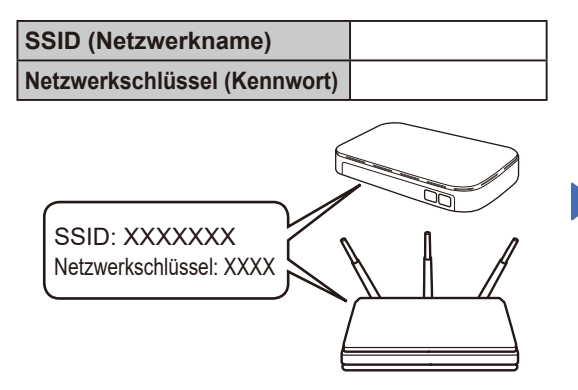

Falls Sie die Informationen nicht finden können, wenden Sie sich an Ihren Netzwerkadministrator oder an den Hersteller Ihres Wireless Access Points oder Routers.

Für LCD-Modelle: Drücken Sie **Menu (Menü)** und wählen Sie dann [Netzwerk] >  $[WLAN(Wi-Fi)]$  > [Netzw. suchen]. Befolgen Sie die Anweisungen im Display.

Für Touchscreen-Modelle: Drücken Sie | 一 [Wi-Fi-Netzwerk suchen]. Befolgen Sie die Anweisungen im Touchscreen.

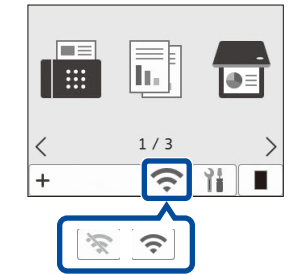

Wählen Sie die SSID (Netzwerkname) für Ihren Access Point oder Router aus und geben Sie den Netzwerkschlüssel (Kennwort) ein.

• Für LCD DCP-Modelle: Halten Sie ▲ oder ▼ gedrückt (oder drücken Sie die Tasten wiederholt), um eines der folgenden Zeichen auszuwählen: 0123456789abcdefghijklmnopqrstuvwxyz ABCDEFGHIJKLMNOPQRSTUVWXYZ (leerz.)!"#\$%&'()\*+,-./:;<=>?@[\]^\_'{|}~

Wenn das Wireless-Setup erfolgreich war, wird auf dem Touchscreen/LCD [Verbunden] angezeigt.

Wenn das Setup nicht erfolgreich war, starten Sie Ihr Brother-Gerät und Ihren drahtlosen Zugangspunkt oder Router neu, und wiederholen Sie 8. Wenn der Vorgang immer noch nicht erfolgreich war, besuchen Sie **[support.brother.com](https://support.brother.com)**.

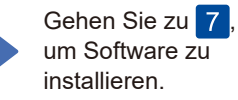